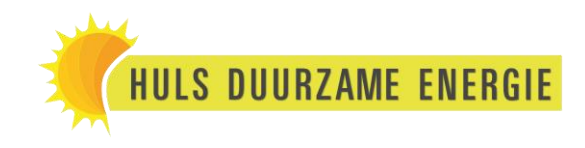

# **Handleiding Monitoring Growatt**

## **Stap 1:**

De stick knippert rood of brandt groen (nog niet verbonden).

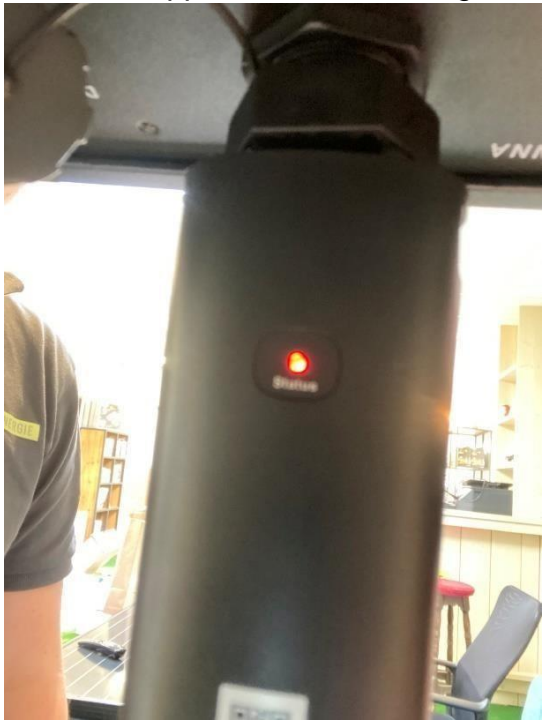

## **Stap 2:**

Start de app ShinePhone op. Klik op 'Configureer WiFi datalogger'.

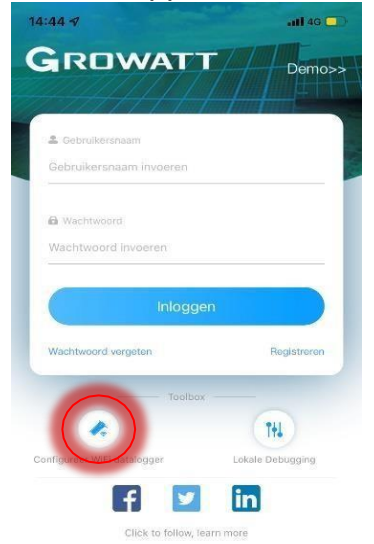

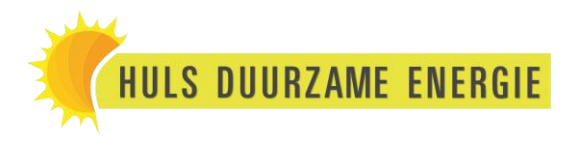

### **Stap 2.1:**

Of als u al in het account zit drukt u op het plusje rechts boven in en daarna op 'Datalogger lijst'. Hierna drukt u op de datalogger (de stick) en drukt u op 'Datalogger configureren'.

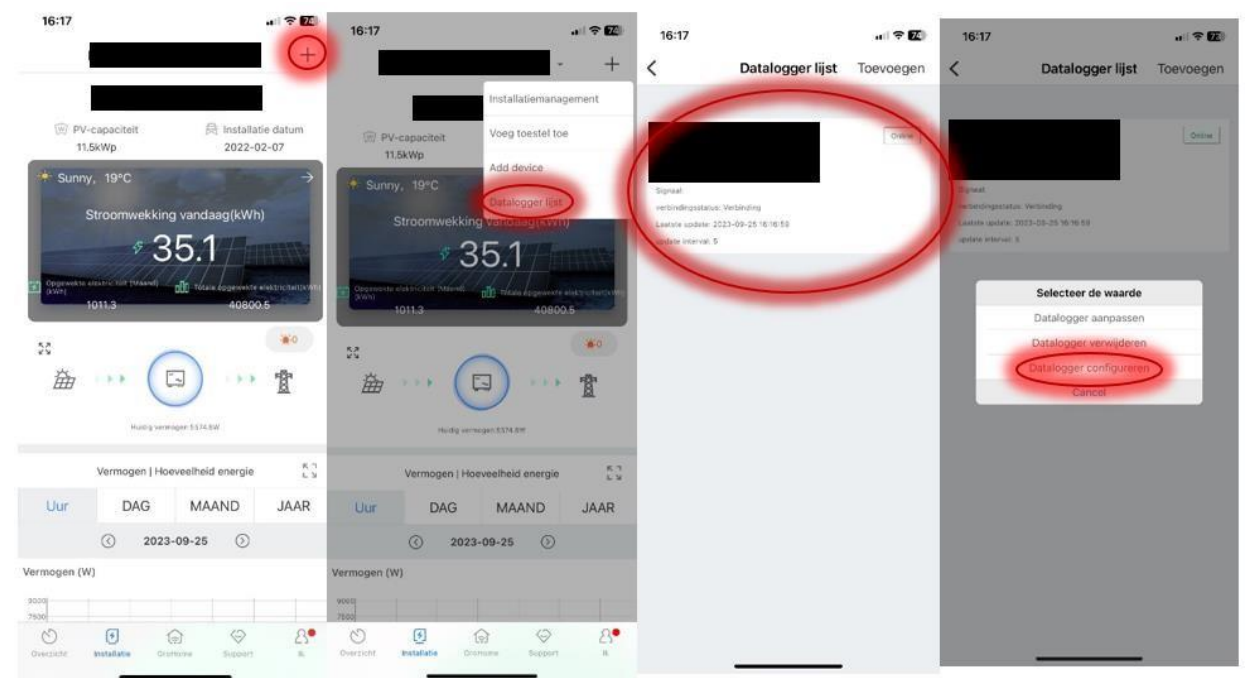

#### **Stap 3:**

Scan de QR-code met de camera. (Deze overslaan als u 2.1 volgt.)

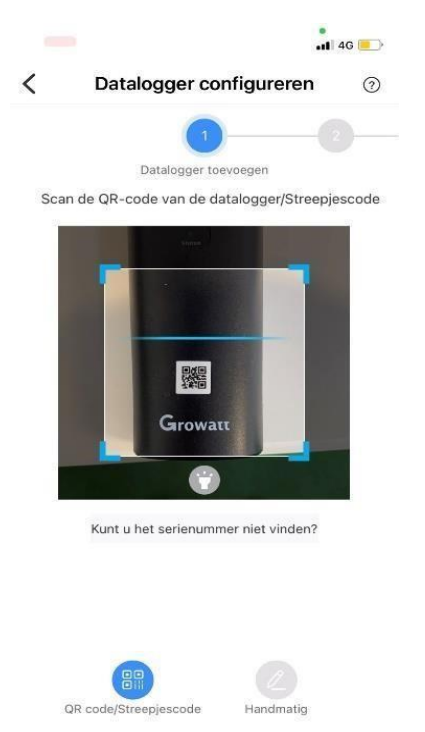

### **Stap 4:**

U komt op deze pagina, klik op 'Ja'. (Deze overslaan als u Stap 2.1 volgt.)

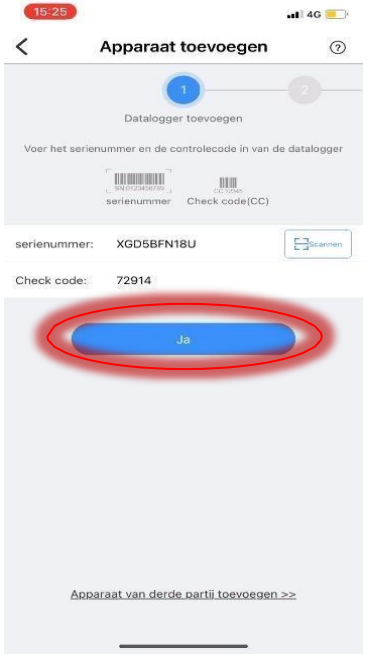

### **Stap 5:**

U komt op deze pagina, klik op 'Hotspot-modus'.

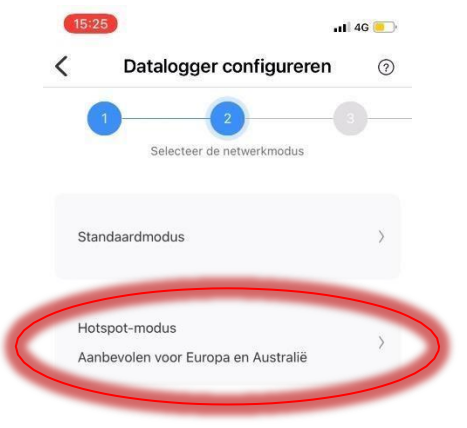

## **Stap 6:**

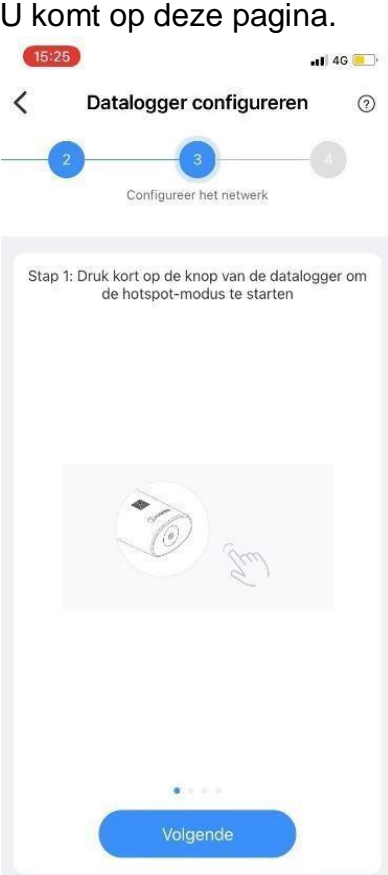

## **Stap 7:**

Druk op het knopje onder op de WiFi-stick.

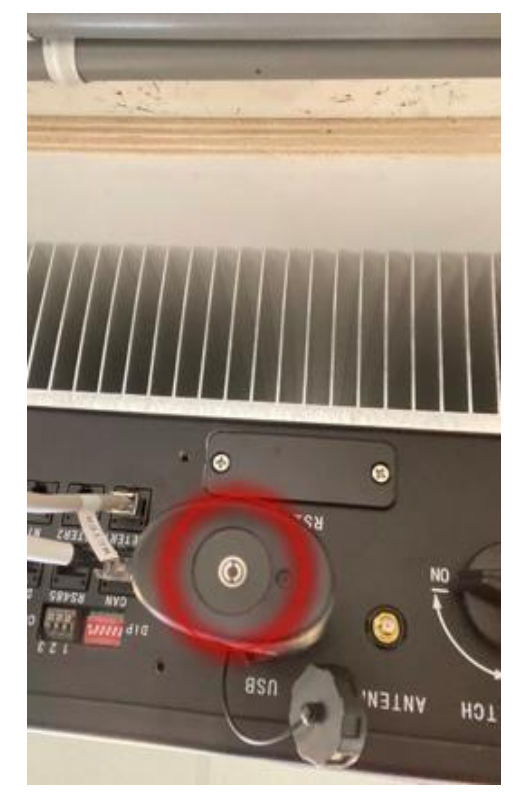

## **Stap 8:**

De WiFi-stick gaat blauw branden.

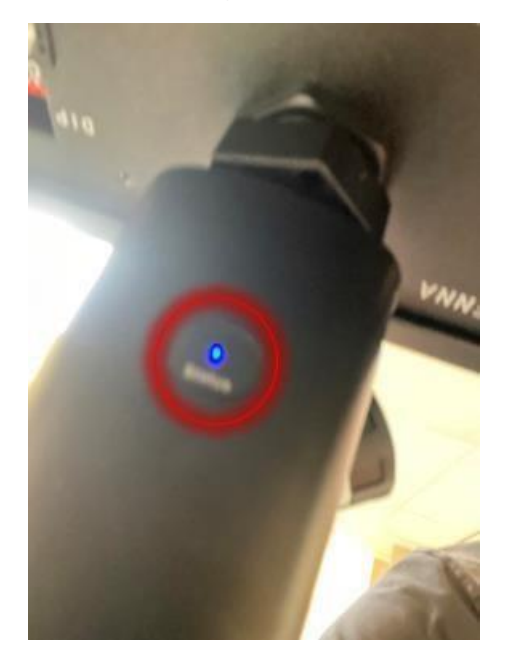

## **Stap 9:**

Druk op 'Volgende'.

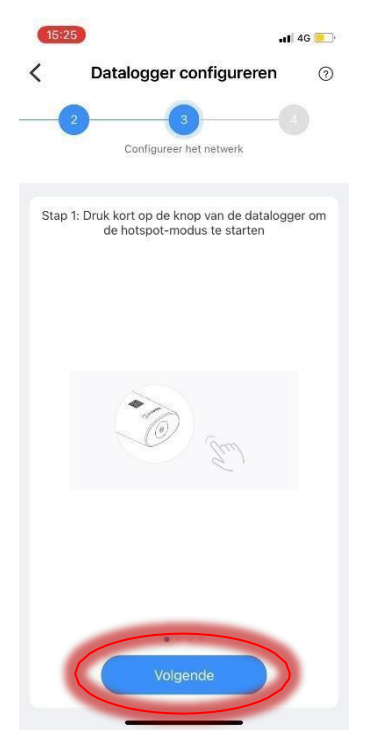

## **Stap 10:**

U komt op deze pagina, druk op 'Ga naar instelling >'.

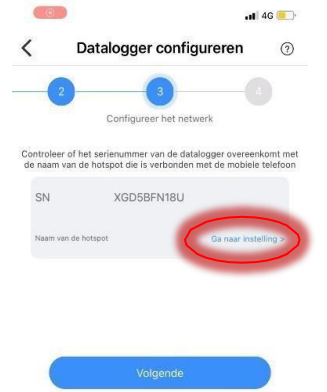

## **Stap 11:**

Doe de 4G uit.

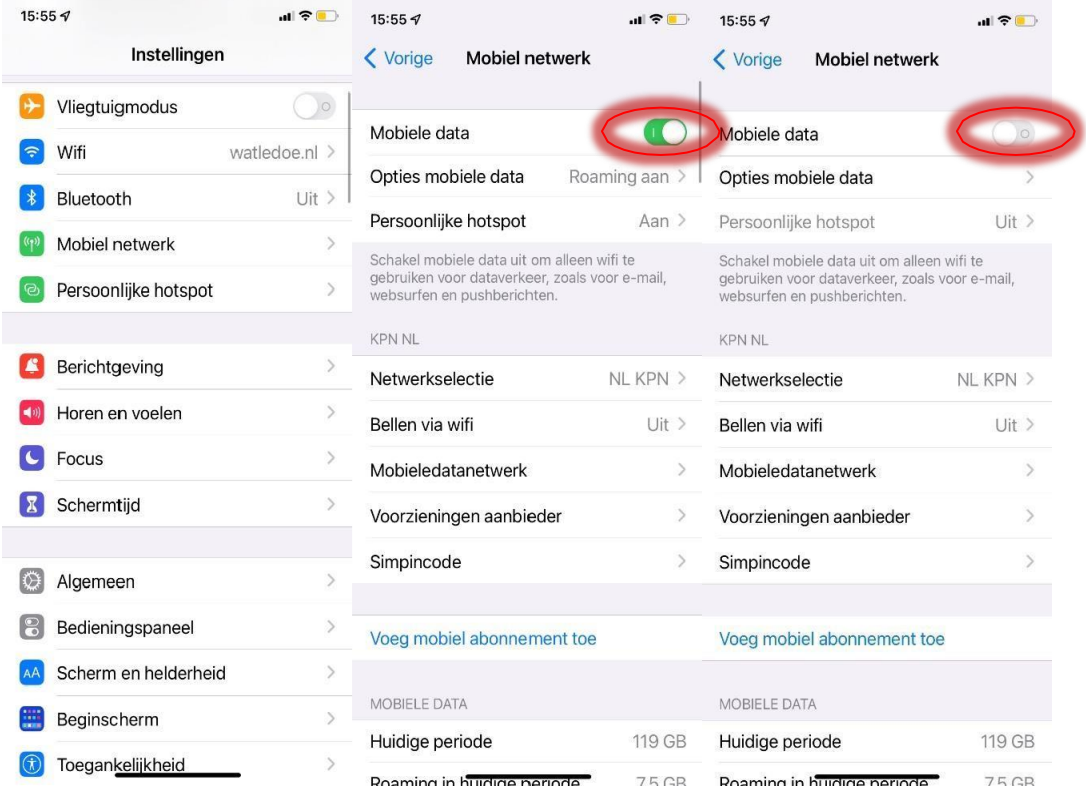

## **Stap 12:**

Ga naar uw WiFi

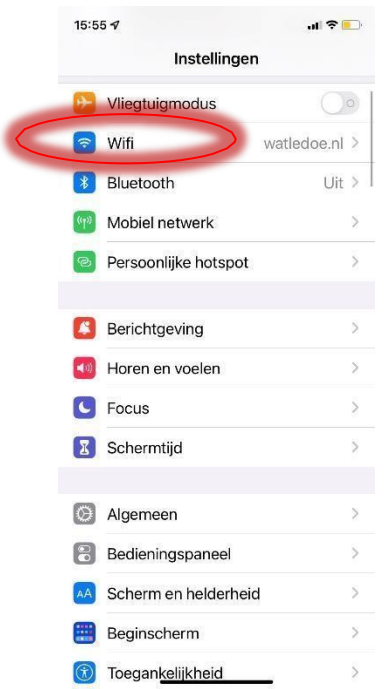

## **Stap 13:**

Verbind met de WiFi-stick. Meestal iets met 'XGD'. Of iets wat daarop lijkt.

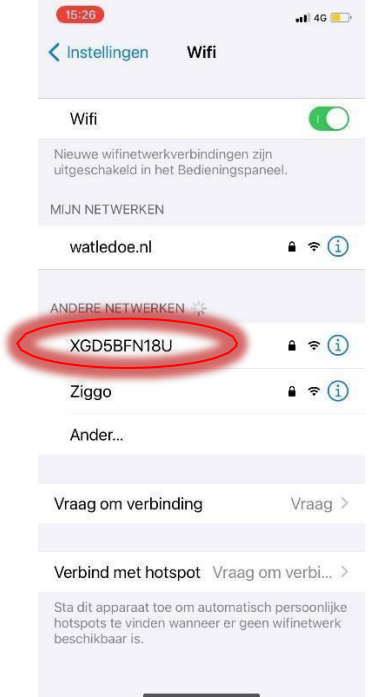

#### **Stap 14:**

Voer het wachtwoord in, dit is 12345678.

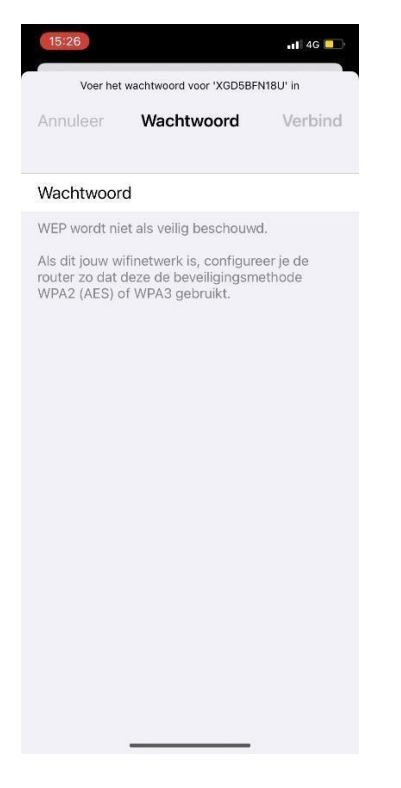

### **Stap 15:**

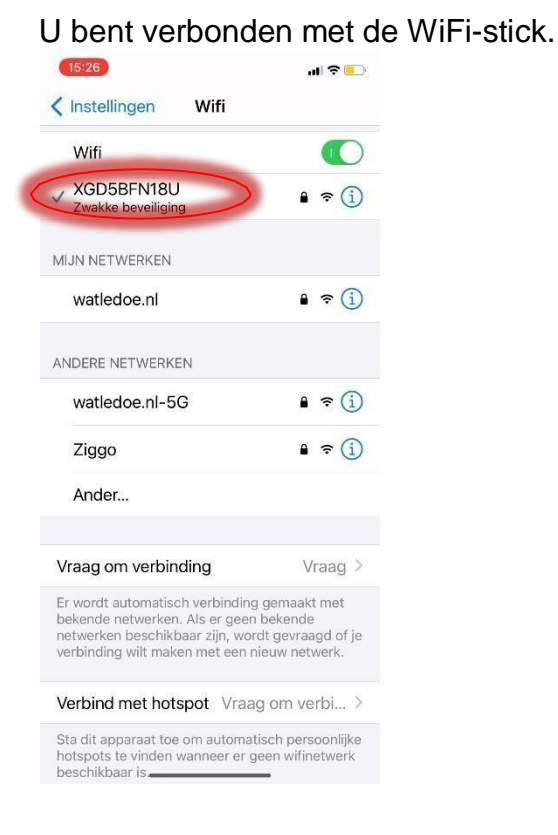

### **Stap 16:**

Ga terug naar de ShinePhone app. Klik op 'Volgende'.

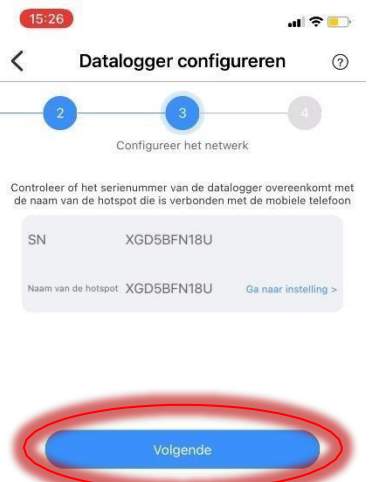

### **Stap 17:**

U komt op deze pagina, klik op het pijltje.

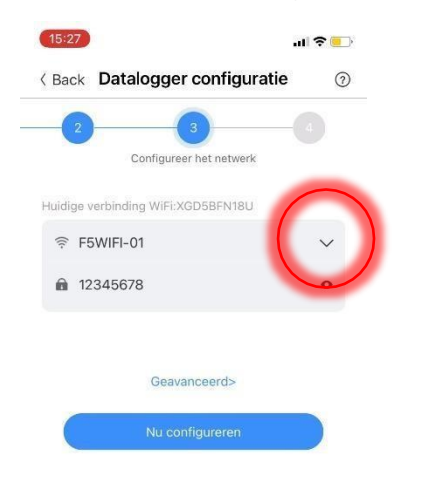

### **Stap 18:**

Er komt dan een lijst met WiFi-netwerken. Klik het desbetreffende netwerk aan.

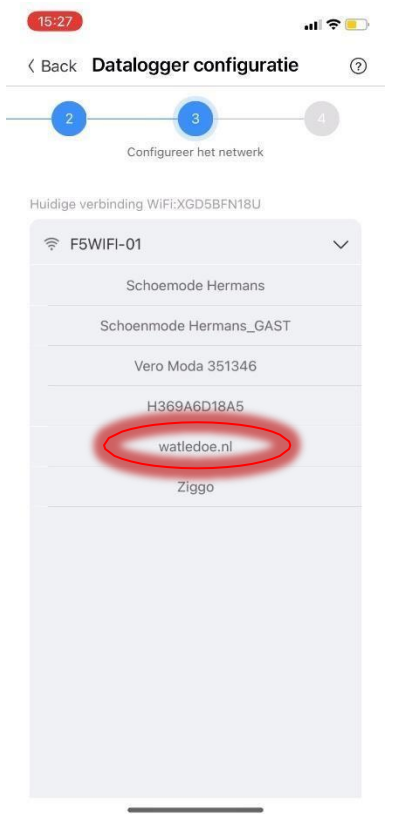

### **Stap 19:**

Vul het wachtwoord van het WiFi-netwerk in en klik op 'Nu configureren'.

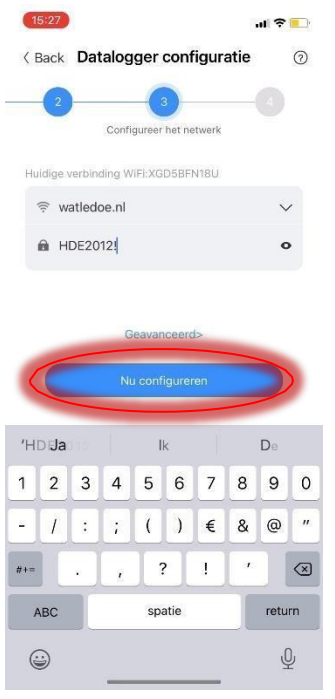

## **Stap 20:**

Hij gaat nu configureren. Dit kan even duren.

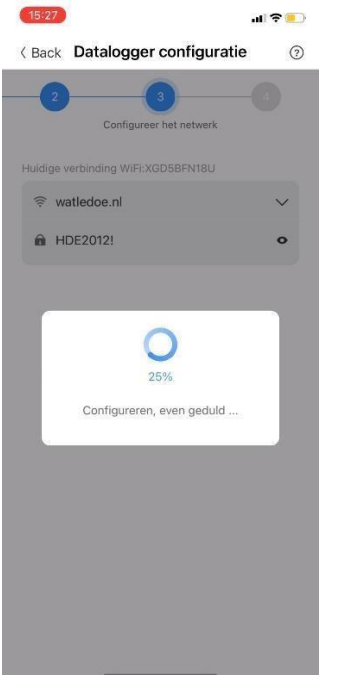

## **Stap 21:**

De configuratie is geslaagd en de WiFi-stick gaat blauw knipperen. Hoera!

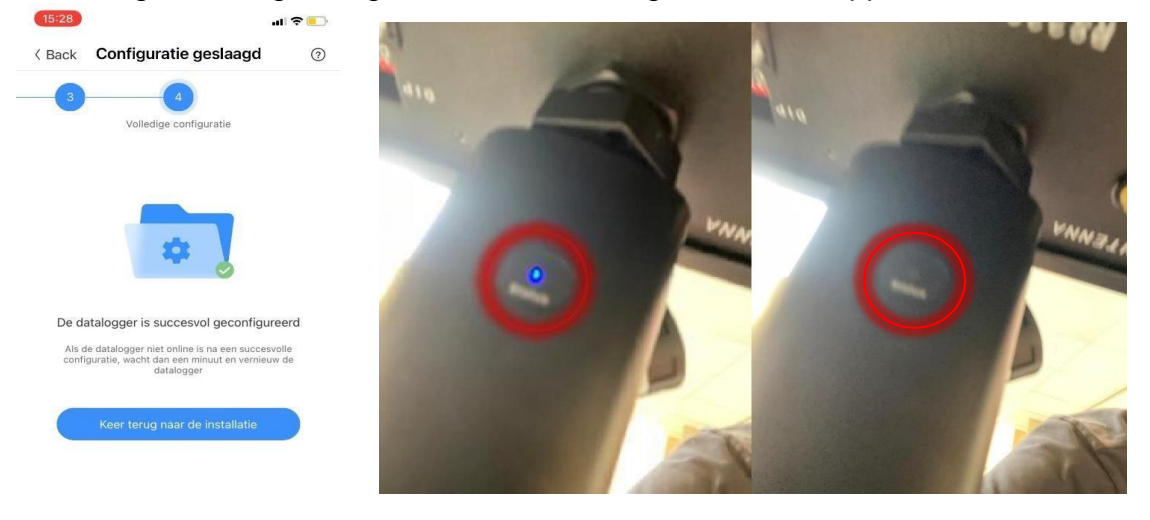